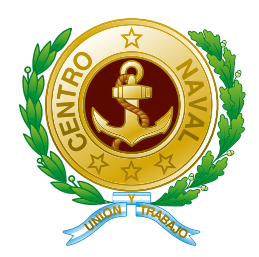

# REGISTRO/INGRESO AL SISTEMA DE APPS DEL CENTRO NAVAL

Para ingresar al sistema de APPS se debe pulsar sobre el botón que se encuentra en el banner superior del sitio centronaval.org.ar

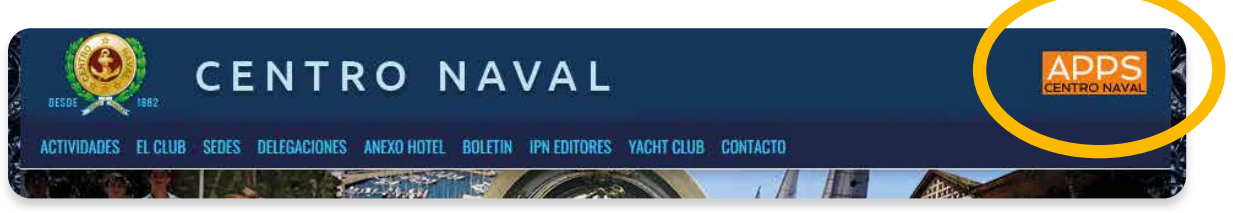

Se solicitará su Nº de DNI que se encuentra registrado en el sistema del club.

Si el DNI no se encontrara registrado en nuestra base de datos, se le informará en la pantalla. Comuníquese con la Oficina de Socios (socios@centronaval.org.ar) para verificar sus datos.

Si su DNI es validado se le solicitará la Clave de acceso:

# **Si es la primera vez que ingresa, y no tiene registrado un correo electrónico**,

debe hacerlo en la pantalla que le muestra el sistema. Debe ingresarlo DOS (2) veces para que el sistema lo verifique y luego pulse el botón **"Enviar"**.

**ATENCION**: La dirección de correo electrónico ingresada será la única válida para el Centro Naval, aun cuando usted posea varias cuentas. No puede usarse el mismo correo para otros miembros de su grupo familiar (excepto para los hijos menores de edad).

El sistema el enviará un e-mail a la dirección de correo indicada para validar sus datos y realizar el proceso de generación de clave de acceso.

El correo contiene un enlace que lo llevará al proceso de cambio de clave.

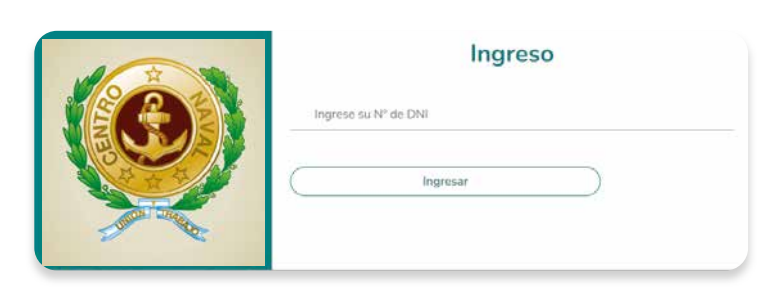

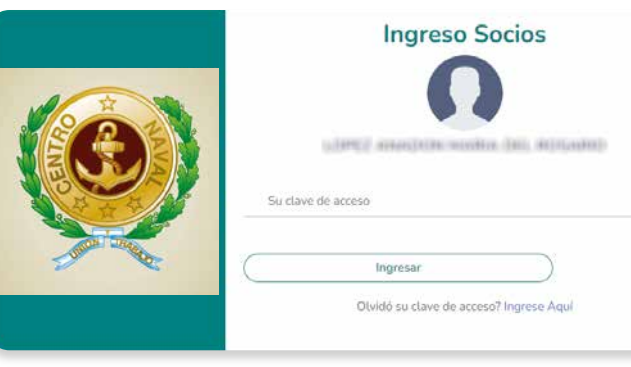

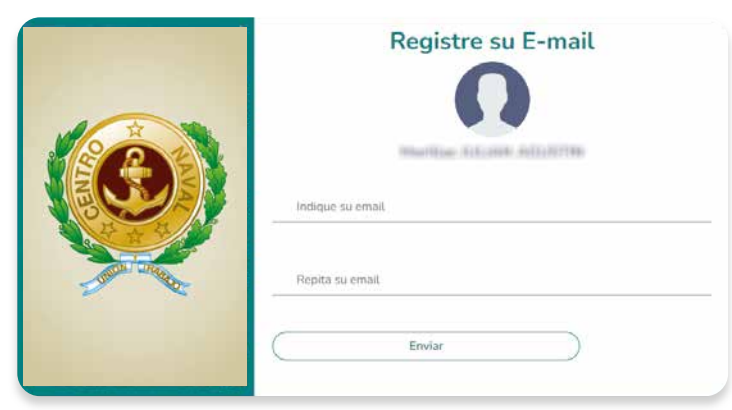

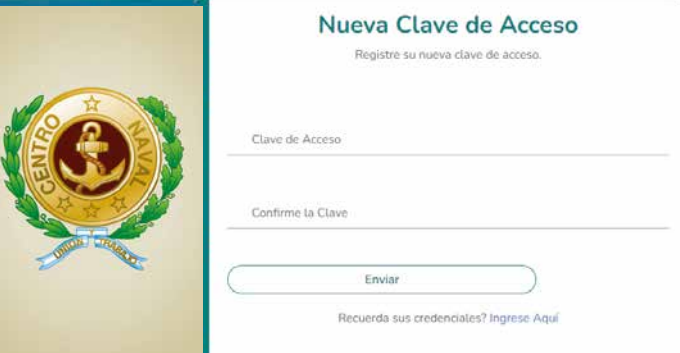

Ingrese una contraseña segura (al menos 8 dígitos que contengan letras mayúsculas y minúsculas, números y un símbolo entre  $*$  -  $\omega$  \$ + .)

Repita la clave y pulse sobre el botón **"Enviar"**.

El sistema lo volverá a llevar a la pantalla para que ingrese el Nº de DNI.

Luego de validarlo se le solicitará la clave de acceso que generó en el paso anterior.

Si no se validan los datos, el sistema se lo

Si no recuerda su clave de acceso puede re-

cuperarla pulsando en el enlace.

informará.

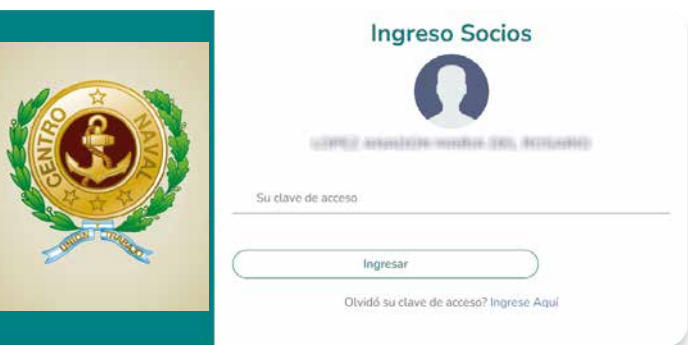

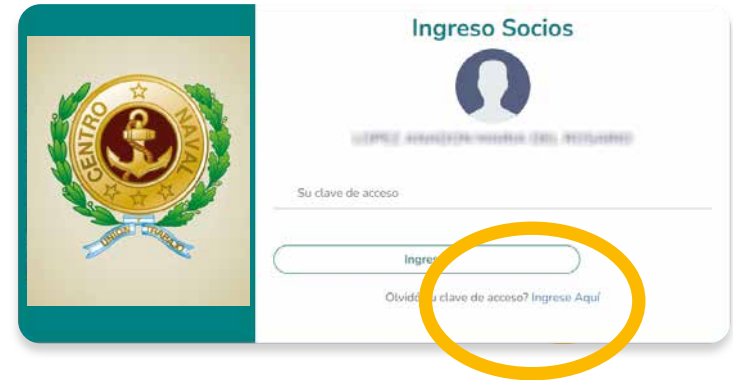

El sistema le solicitará su dirección de correo electrónico registrado en el sistema

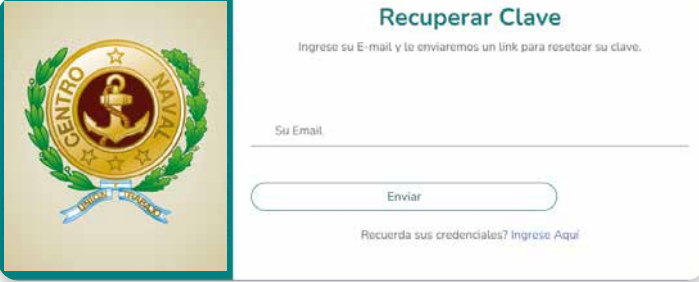

Recibirá un correo con las instrucciones para el cambio de su clave de acceso.

# **CUALQUIER INCONVENIENTE COMUNÍQUESE CON informatica@centronaval.org.ar**

En caso que las credenciales sean correctas ingresará al menú de aplicaciones y servicios habilitados.

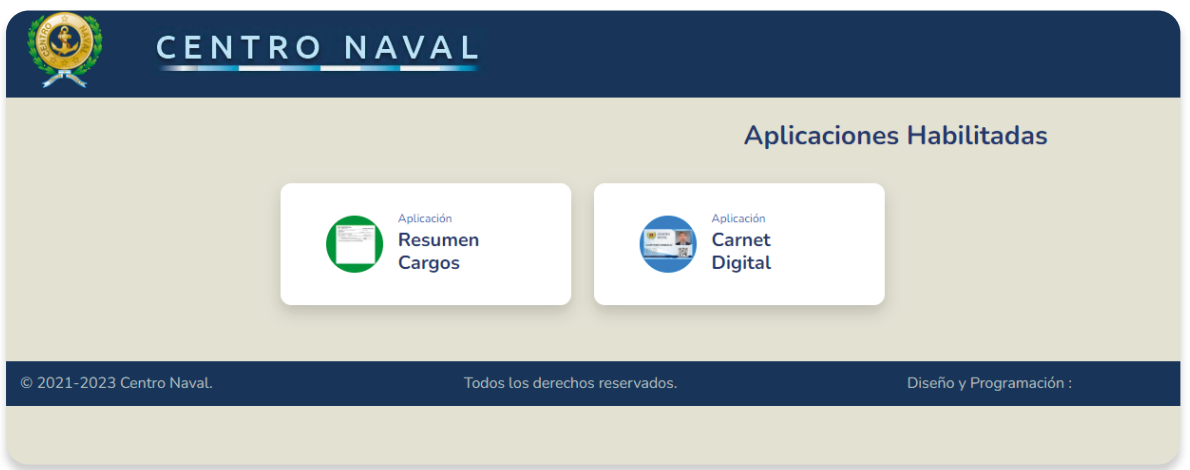

Pulsando sobre la aplicación deseada ingresará a la misma

#### **ACTUALIZANDO DATOS PERSONALES**

Dentro del menú de aplicaciones o dentro de cualquiera de ellas observará en el margen superior derecho que se visualiza su nombre y un avatar. Pulsando sobre este se despliega un menú.

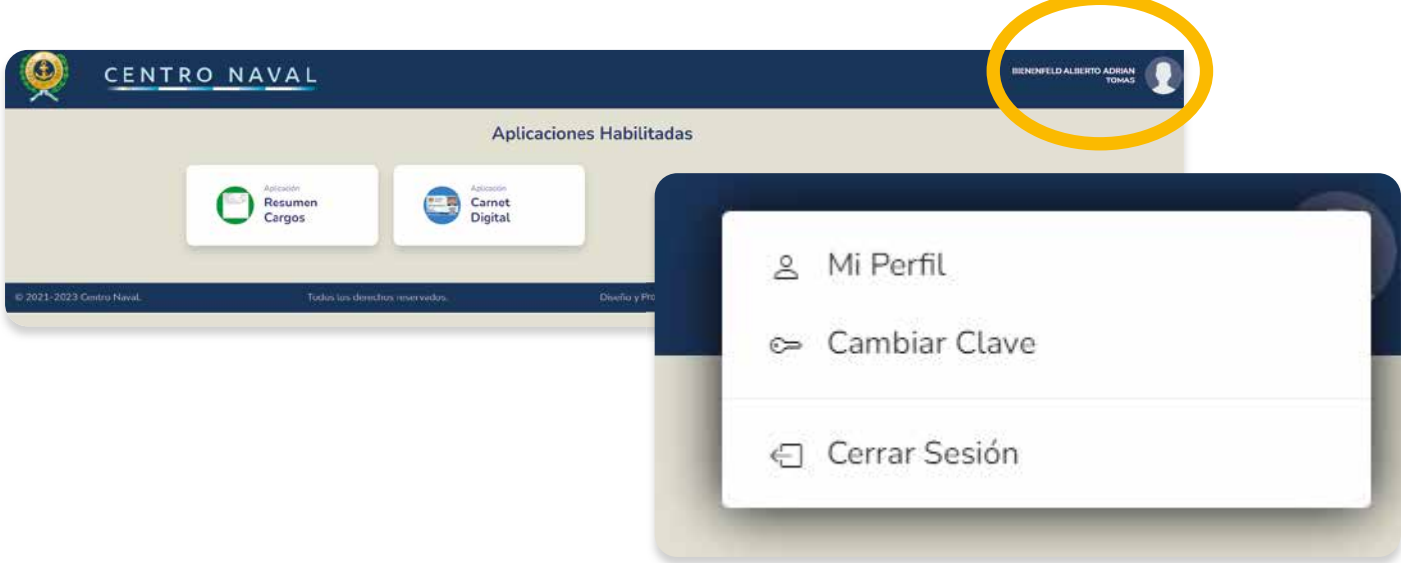

## **ACTUALIZANDO DATOS Y FOTO DE PERFIL**

Pulsando sobre la opción "Mi Perfil" se abrirá una ventana para que pueda actualizar sus datos y la foto de su perfil.

Haciendo click sobre la foto el sistema le permitirá seleccionar una foto de su dispositivo y si lo está haciendo desde una Tablet o celular tomar una foto en el momento.

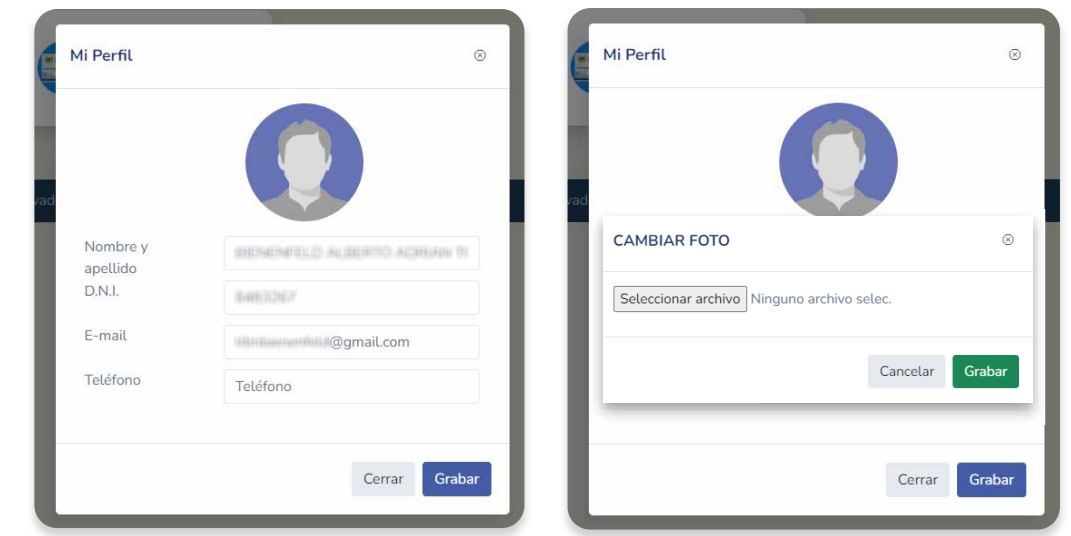

Pulsando sobre el botón **"Grabar"** se persistirá la foto (botón Verde). Pulsando sobre el botón "Grabar" (Botón azul) de la ficha se grabará la actualización de los datos.

**Tenga en cuenta que para cambiar su foto no podrá realizarlo desde esta aplicación, sino que indefectiblemente deberá enviar el archivo con la nueva foto al correo: socios@centronaval.org.ar**

#### **CAMBIAR CLAVE DE ACCESO**

Si usted desea cambiar su contraseña (se sugiere que lo haga periódicamente) pulse sobre la opción indicada en el menú.

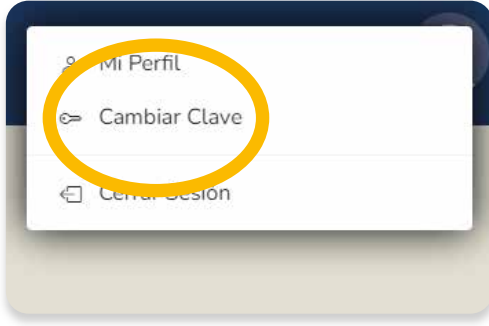

El sistema le solicitará su clave actual, la nueva clave y que confi rme esta última. Pulse **"Grabar"**  para confirmar. El sistema valida que la clave actual sea correcta, lo mismo que la validación de la nueva clave.

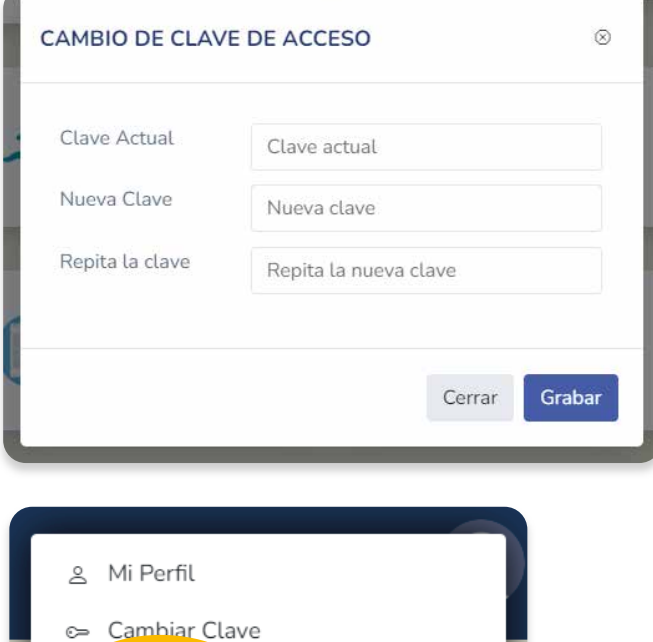

← Cerrar Sesión

## **SALIR DEL SISTEMA**

Para salir del sistema pulse sobre la opción **"Cerrar Sesión"**. **Es recomendable que realice**  este proceso al finalizar el uso del sistema para evitar que la sesión quede abierta en el equipo y pueda ser usado por personas no autorizadas.